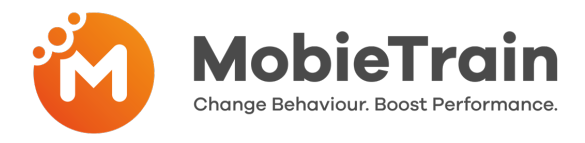

 $\bullet$ 

- Every location can receive a weekly dashboard if this has not been set up yet.  $\bullet$ Please contact your **Customer Success Manager.**
- In the dashboard, you can see who completed which training.  $\bullet$
- $\bullet$ You can identify knowledge gaps and give more coaching to people who need it.
- $\bullet$ On the bottom of the dashboard, you can download the full data report in Excel.

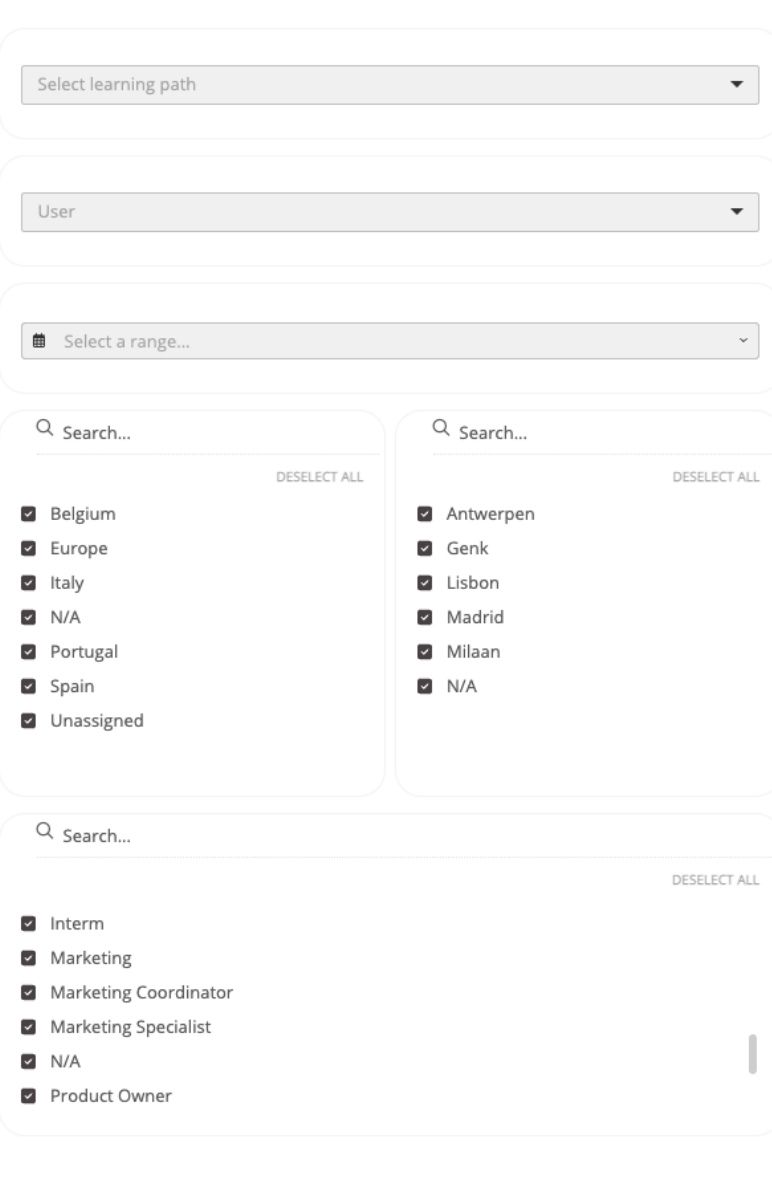

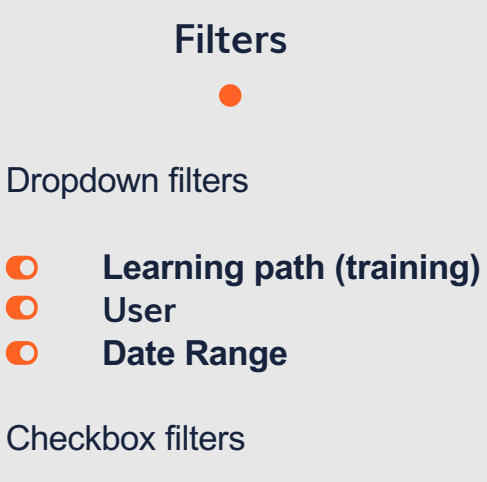

**Country**  $\bullet$ 

 $\bullet$ 

- $\bullet$ **Location / Store**
- $\bullet$ **Job position**

Based on the filters that you apply the results in the dashboard will change, if no learning track is selected the dashboard will count all the data together.

**Attention:** When receiving the dashboard link the filters might automatically be applied or hidden. This depends on your company setup/requirements.

When you notice the option N/A appearing in your filters this means that you have users active that have not been assigned correctly to a Location of country or don't have a job position. When you change this in the CMS. Changes will be visible after 24h.

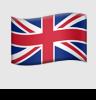

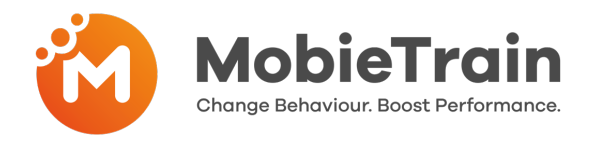

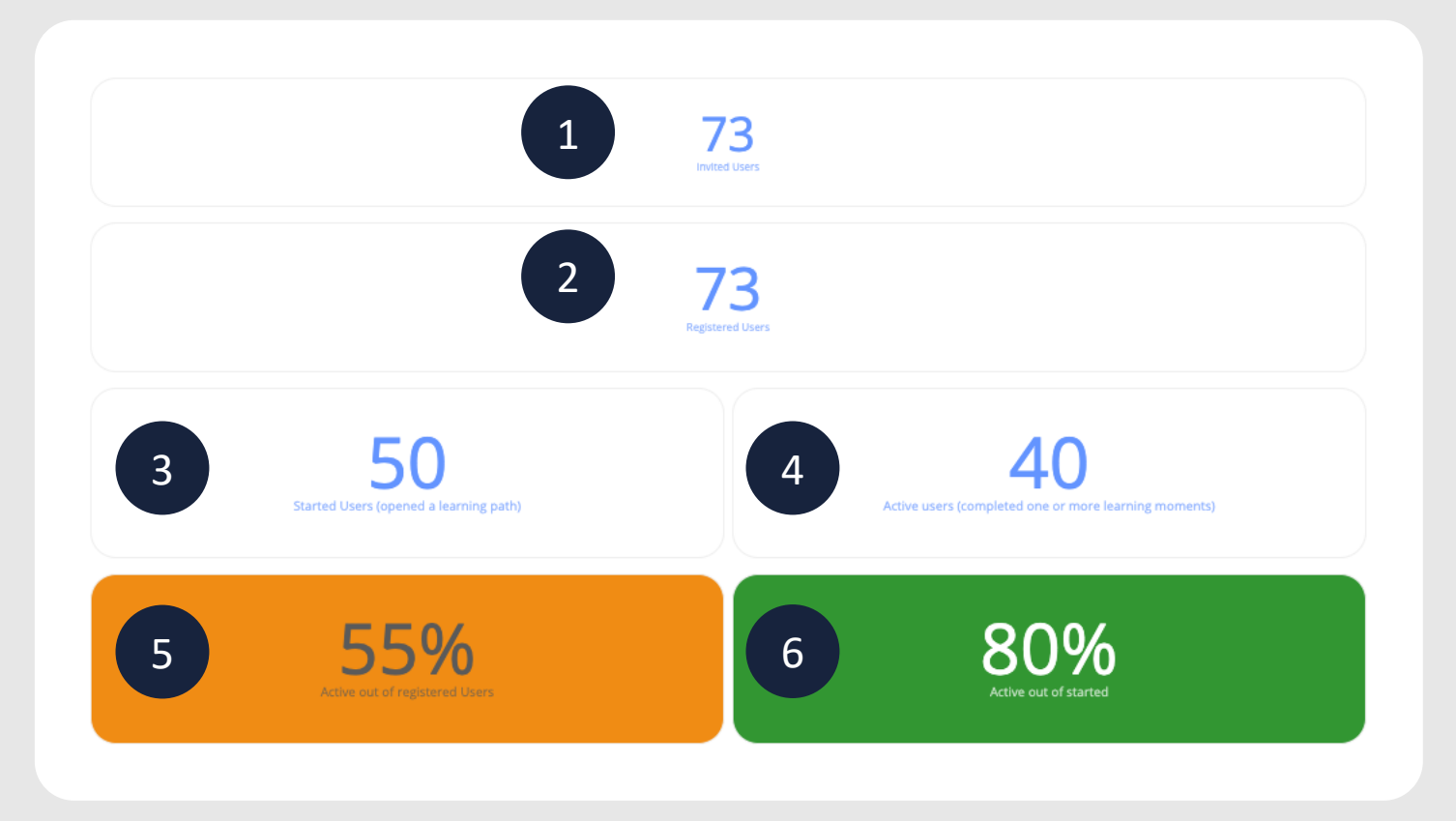

- How many users have been invited. 1
- How many registered users do you have (on the selected training). 2
	- How many users have started this training (clicked on it).
- 4

6

3

How many users are active on this track (have at least completed one or more learning moments).

5

% of Active Users VS Registered Users (Number 4 divided by number 2)

% of Active Users VS Started Users (Number 4 divided by number 3)

**Attention:** if you are a client where a SSO (Single Sign on is applicable) then the number of invited users will refer to those users that have at least logged in once. If your company has provided you with a login and password then all users have been uploaded. The invited users are the users that have been bulk uploaded by your company.

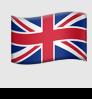

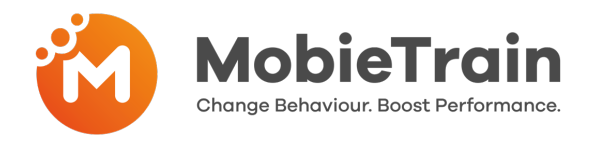

## **Engagement rate** à **Completion % of the available learning moments**

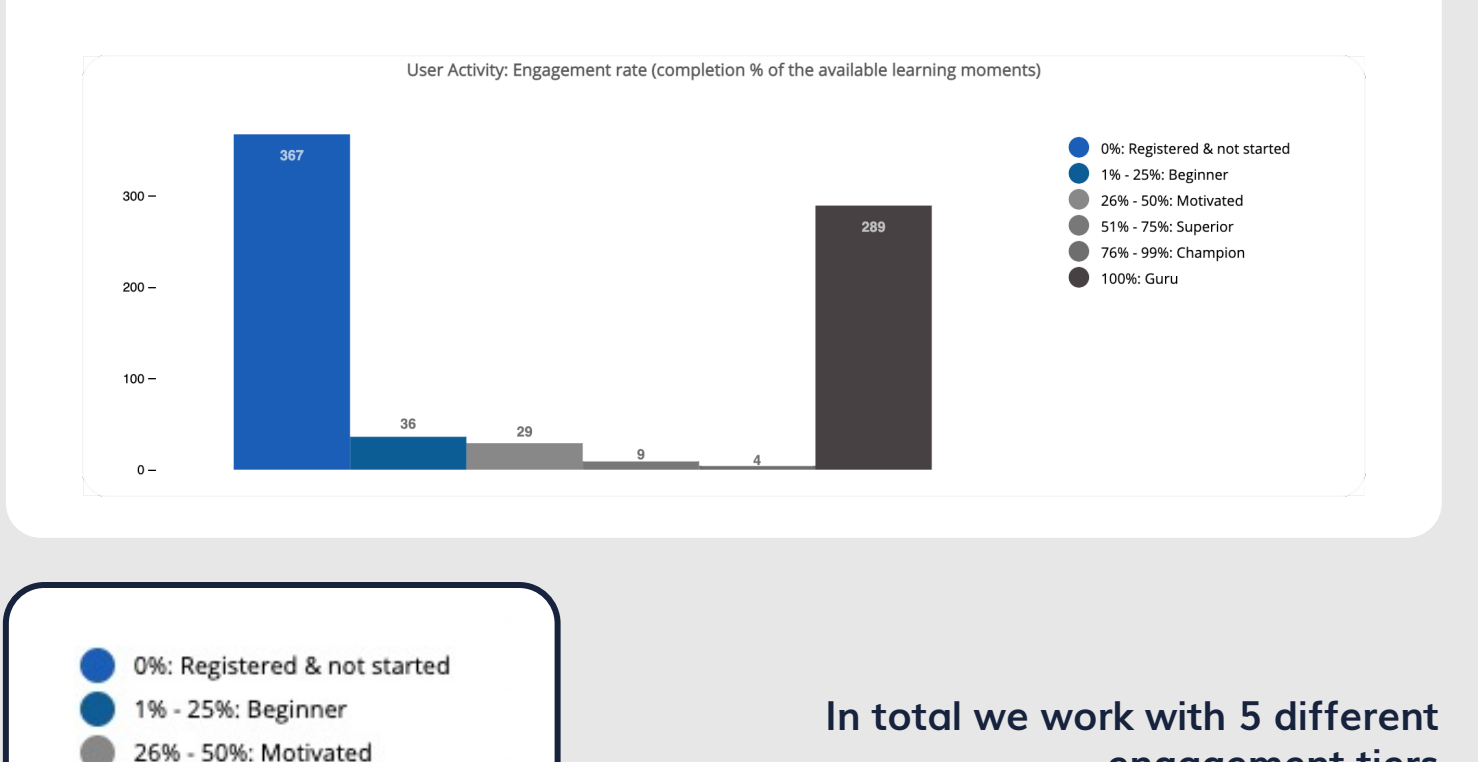

**Here you can see the registered and active users per Learning Path, Country and Store. When filters are applied these tables will change automatically.**

51% - 75%: Superior

100%: Guru

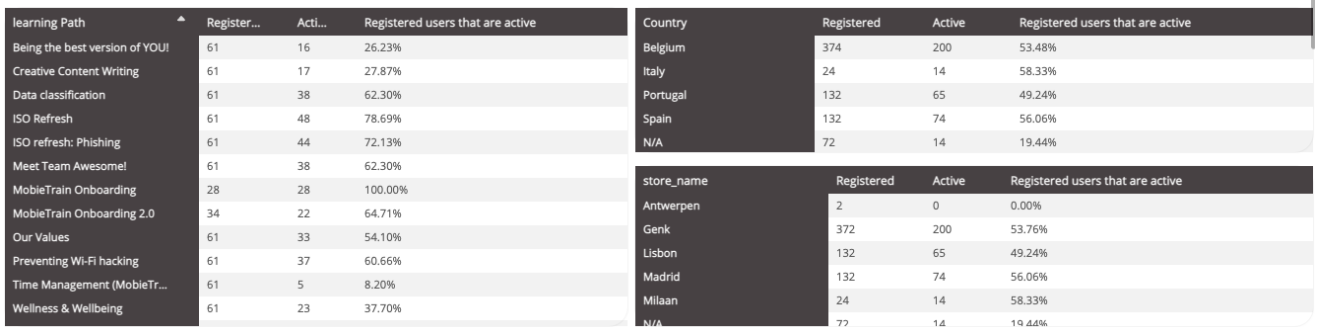

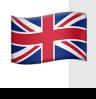

**engagement tiers**

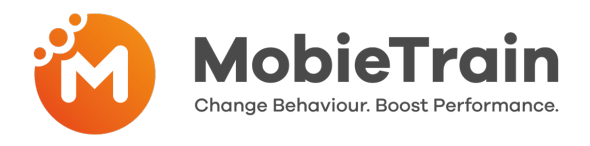

## **Scores**

Here you can find the average score and the score after a redo attempt. You can see how many people have done a redo.

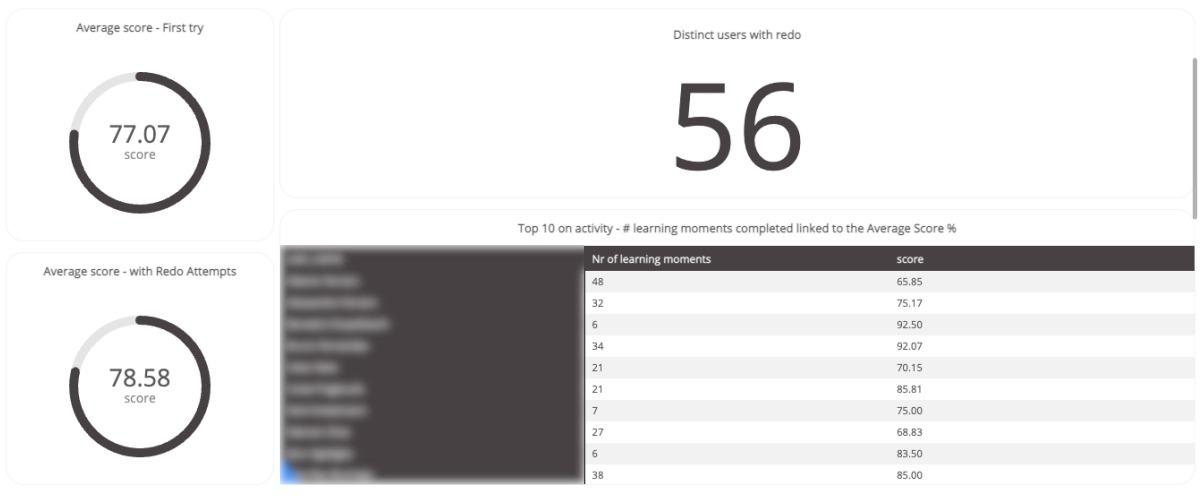

#### **Knowledge Gaps**

This part will allow you to see which parts have been well understood and where there might be some knowledge gaps.

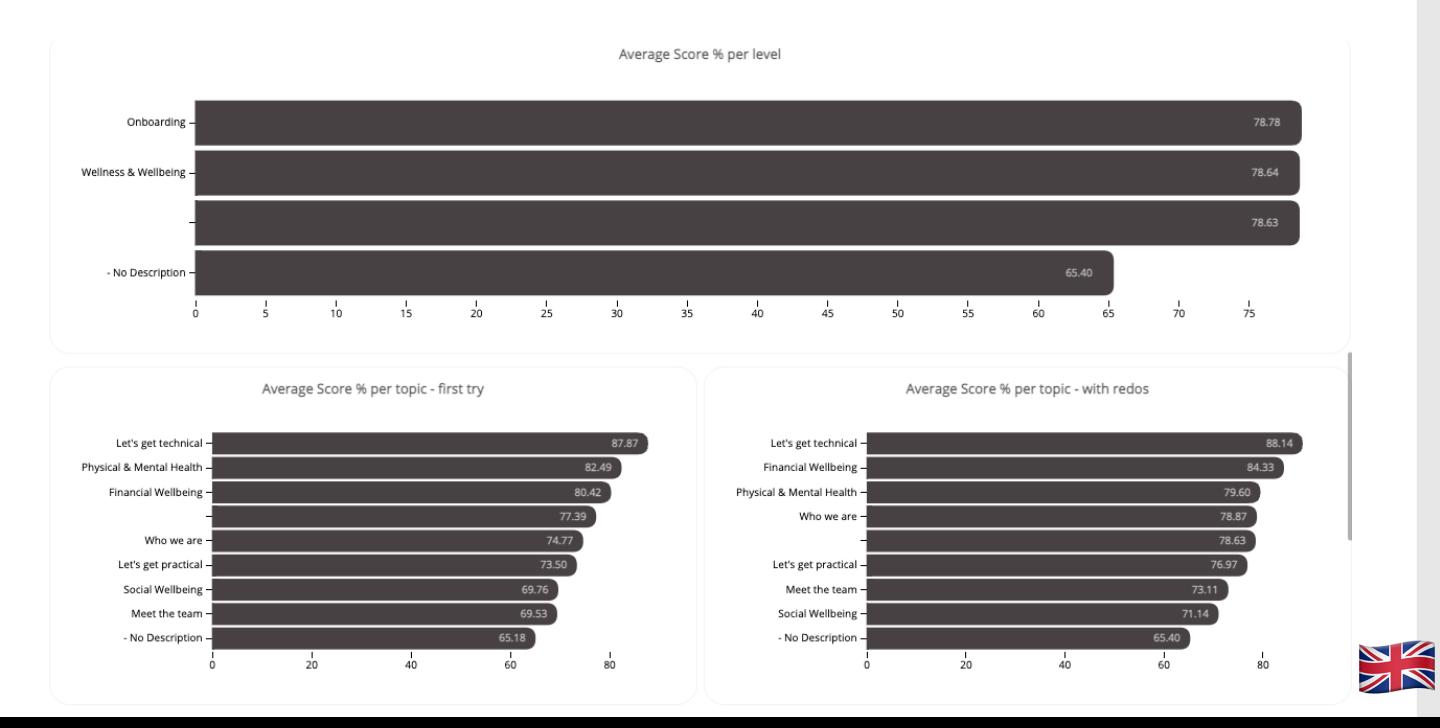